## **WYLICZANIE INDEKSU HIRSCHA NA PODSTAWIE BAZY WEB OF SCIENCE**

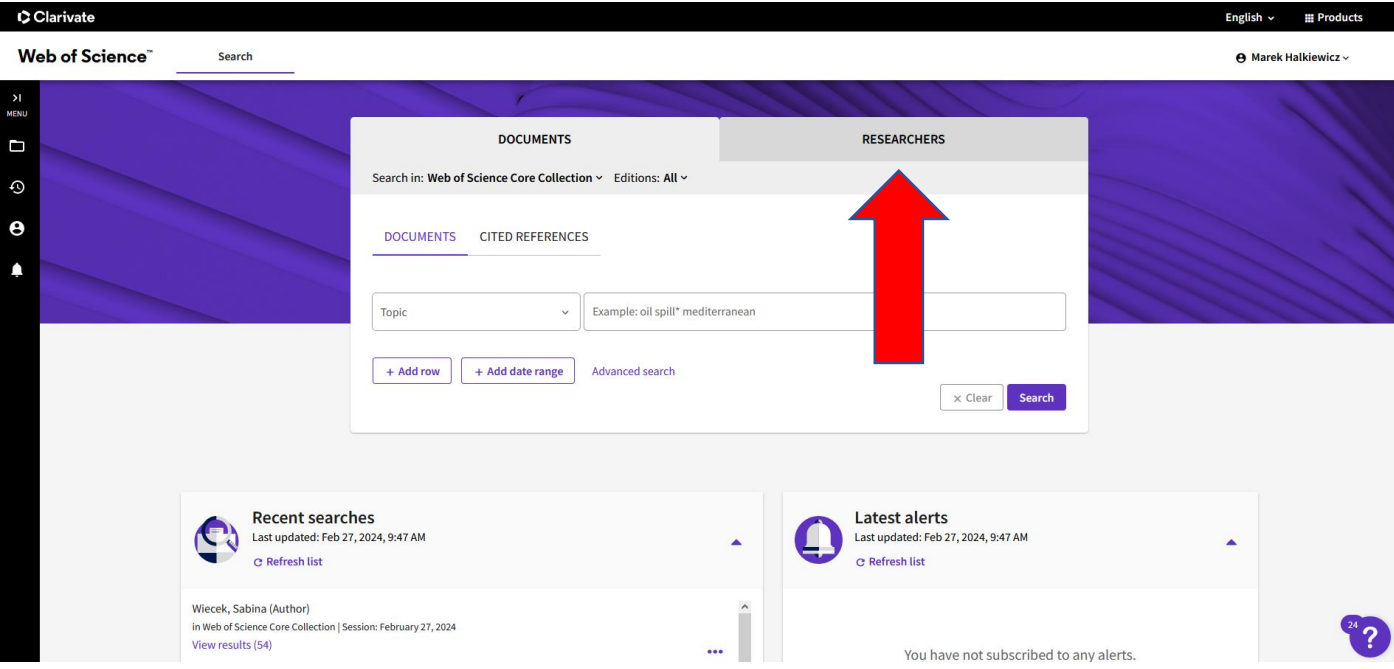

1. Wchodzimy na stronę bazy, logujemy się, klikamy fiszkę "RESEARCHERS":

2*.* W polu *Last name* wpisujemy nazwisko autora, natomiast w polu *First name and middle initials(s)* pierwszą literę imienia. Polskie znaki diakrytyczne zastępujemy asteryskiem ("\*" na klawiaturze numerycznej). Następnie klikamy przycisk "*SEARCH".* 

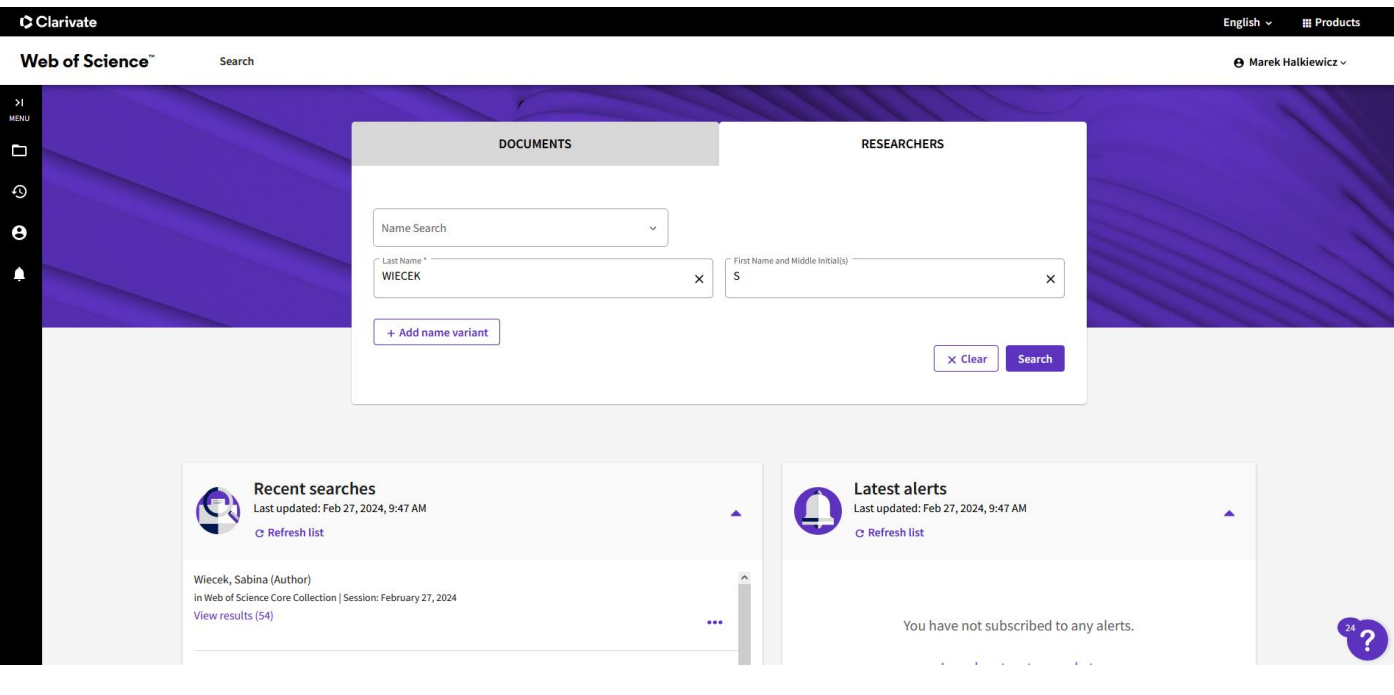

3. Wyświetliła się lista profilów stanowiąca odpowiedź na nasze zapytanie. Niektóre osoby znajdują na wyświetlonej stronie tylko swój profil. Zdarza się jednak wielokrotnie, że dorobek poszukiwanego autora znajduje się w więcej niż jednym profilu. Należy wtedy przeanalizować zawartość tych profili, które mogą zawierać prace z poszukiwanego dorobku. W przypadku Pani dr hab. n. med. Sabiny Więcek są to oba profile.

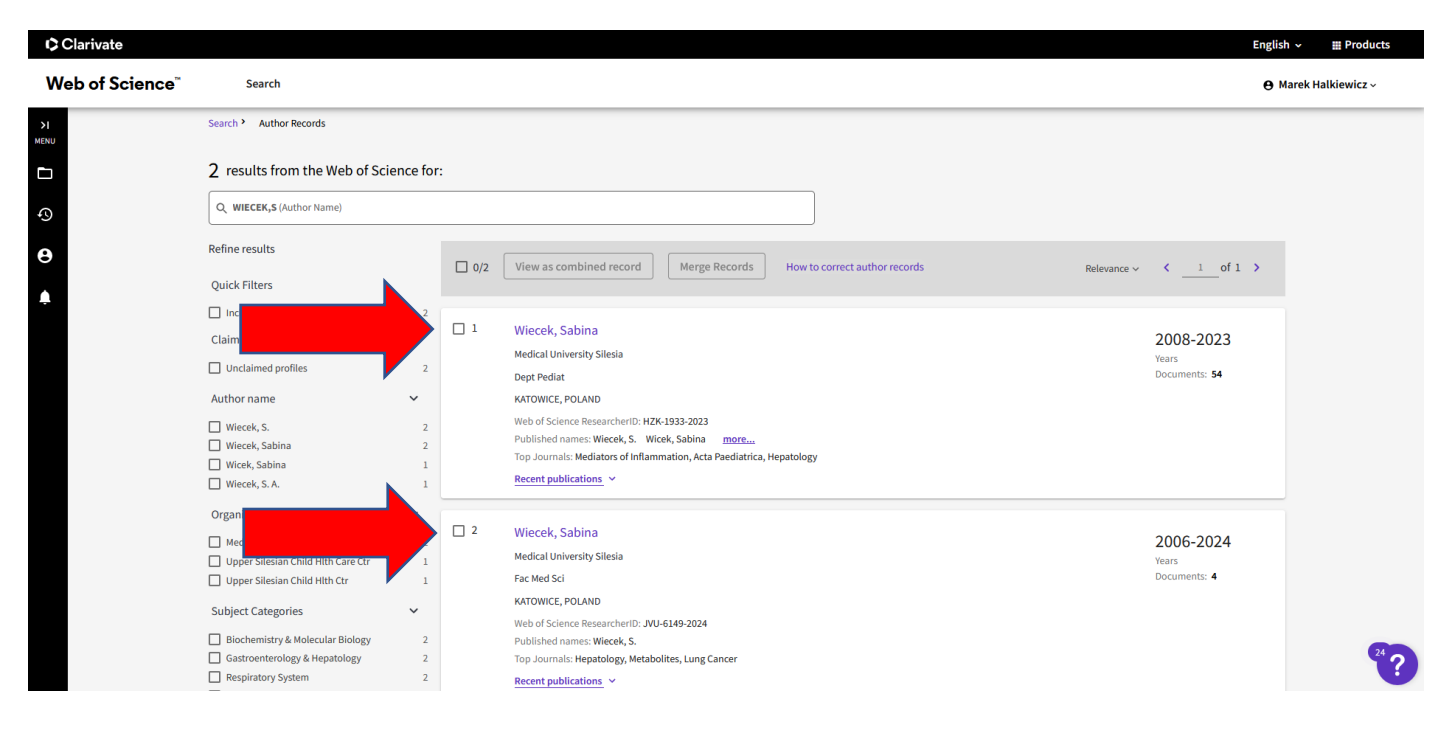

4.Klikamy personalia Autorki w pierwszym profilu

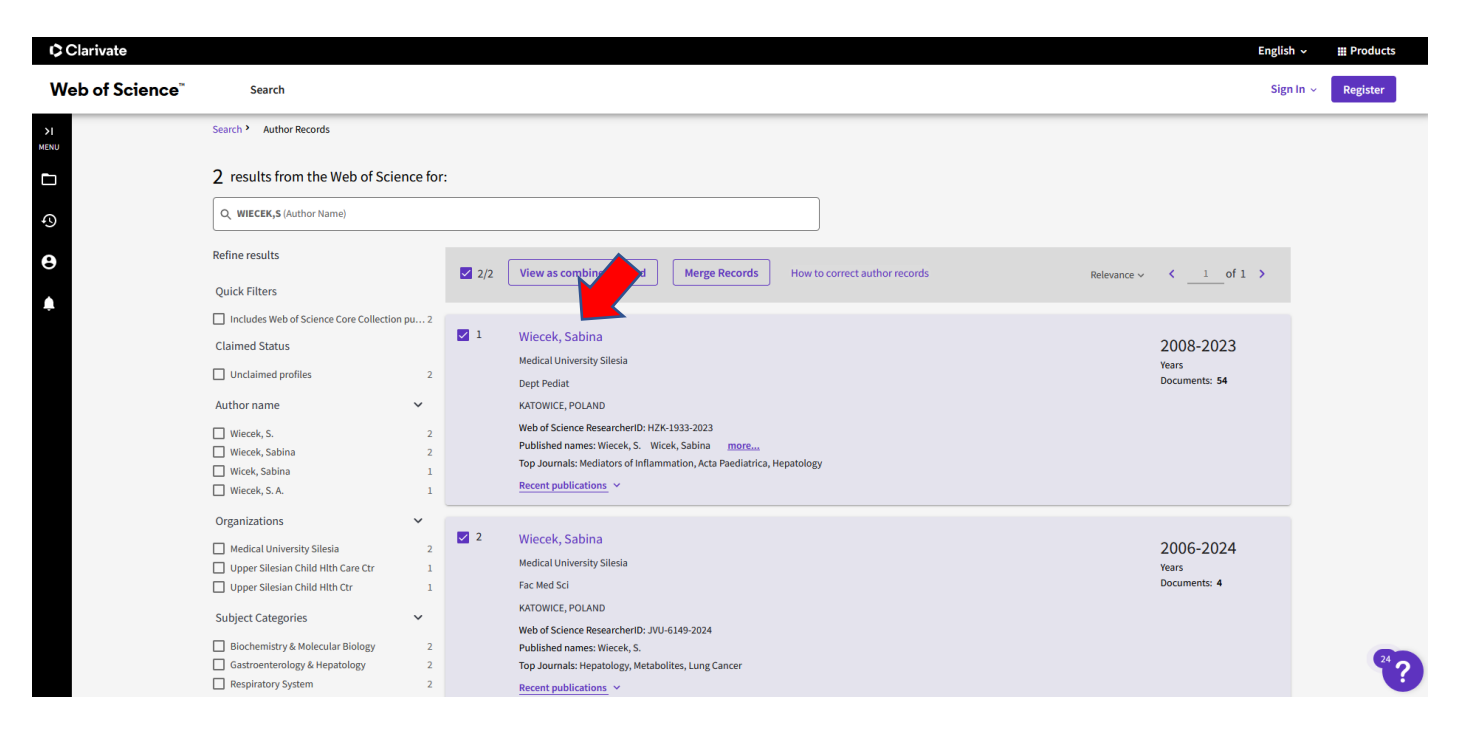

5. W polu "Metrics" klikamy cyfrę/liczbę w polu "Total Publications":

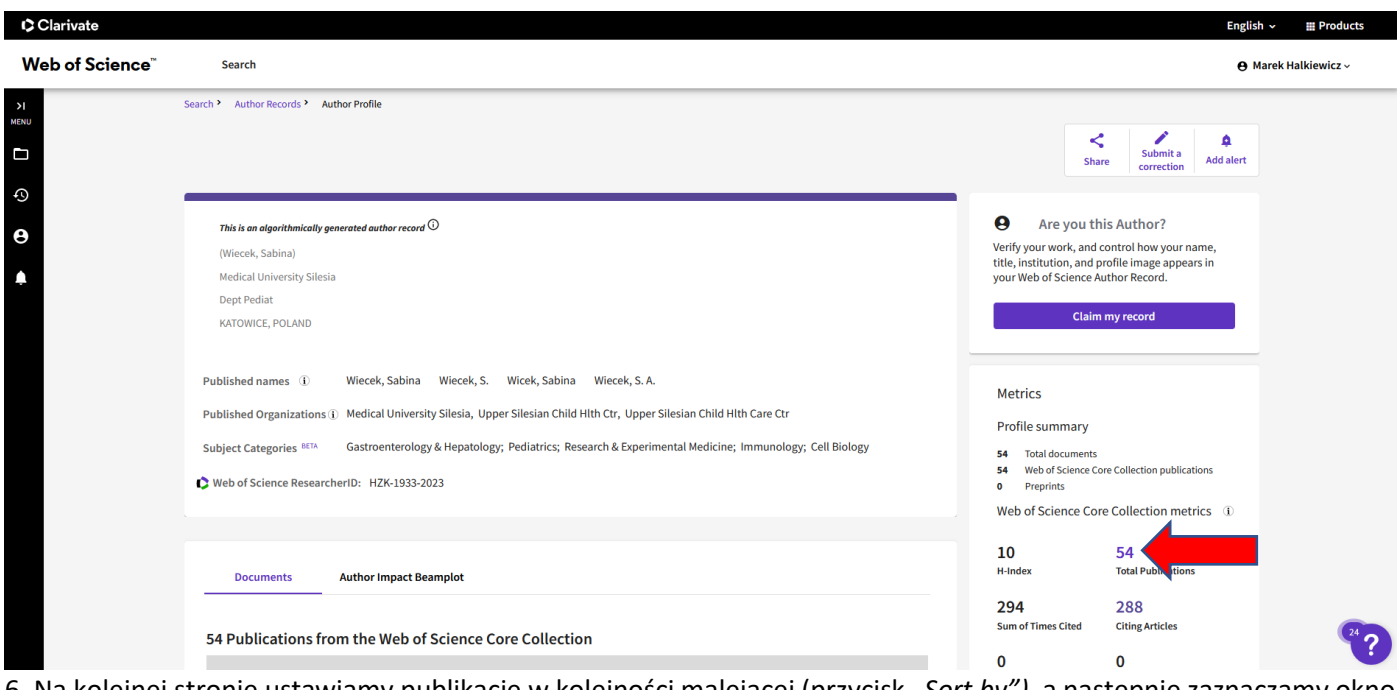

6*.* Na kolejnej stronie ustawiamy publikacje w kolejności malejącej (przycisk *"Sort by"),* a następnie zaznaczamy okno przy każdej pracy, którą identyfikujemy jako swoją.

Uwaga – przycisk "Page size" pozwala na zwiększenie ilości wyświetlanych na stronie wyników poszukiwania do 50 rekordów.<br><del>O</del>clarivate

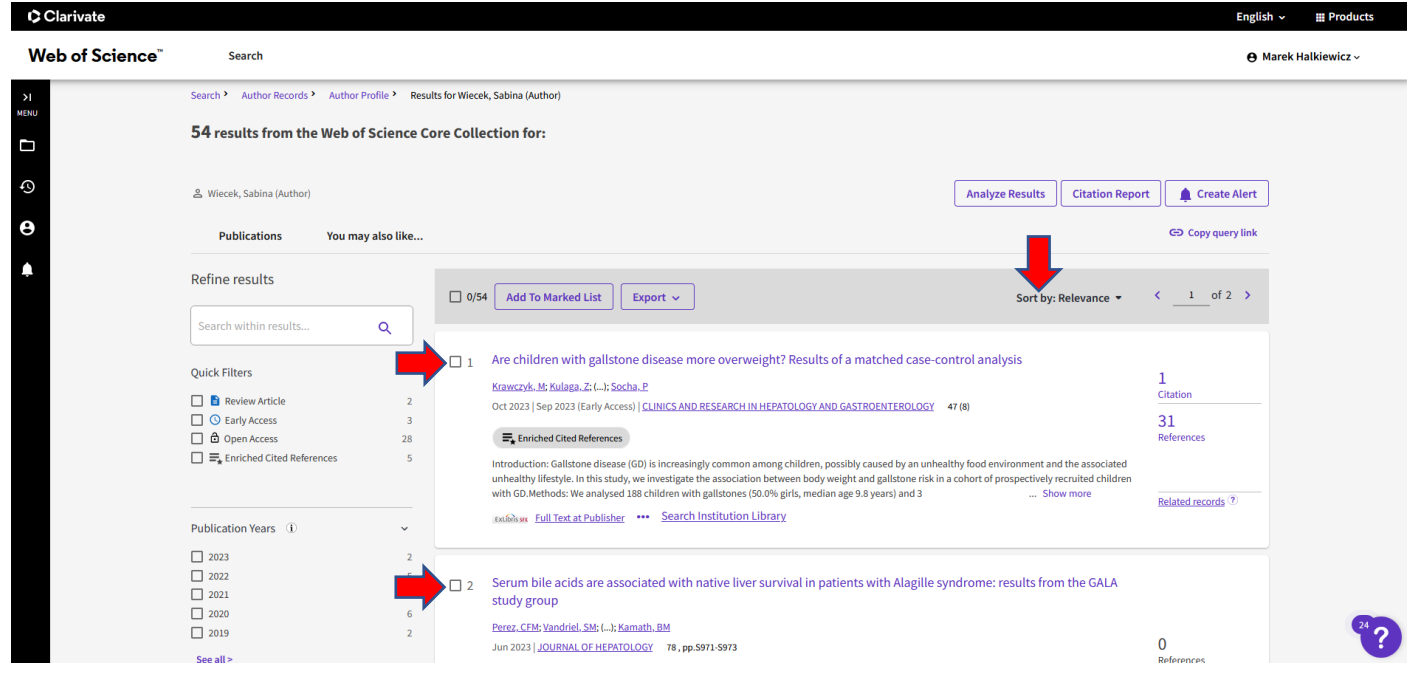

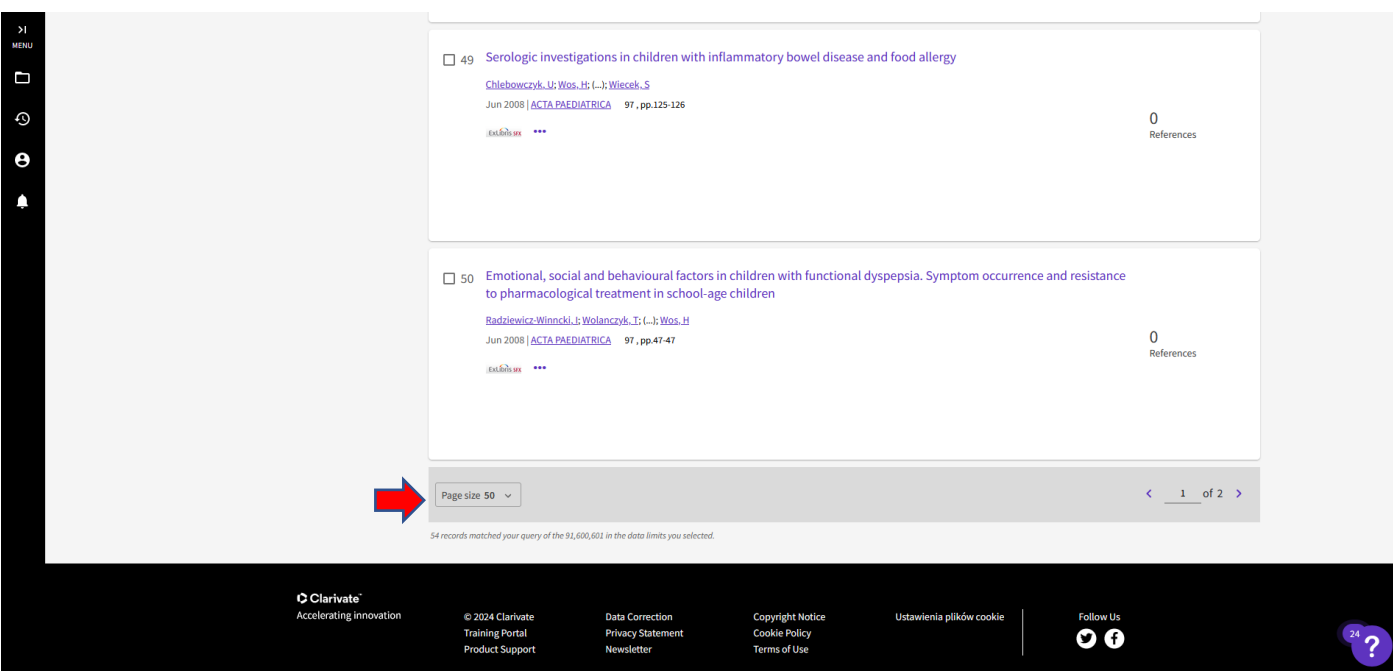

## 7. Po zaznaczeniu rekordów na jednej stronie, klikamy przycisk "Add to Marked List", a następnie "Add to Unfiled":

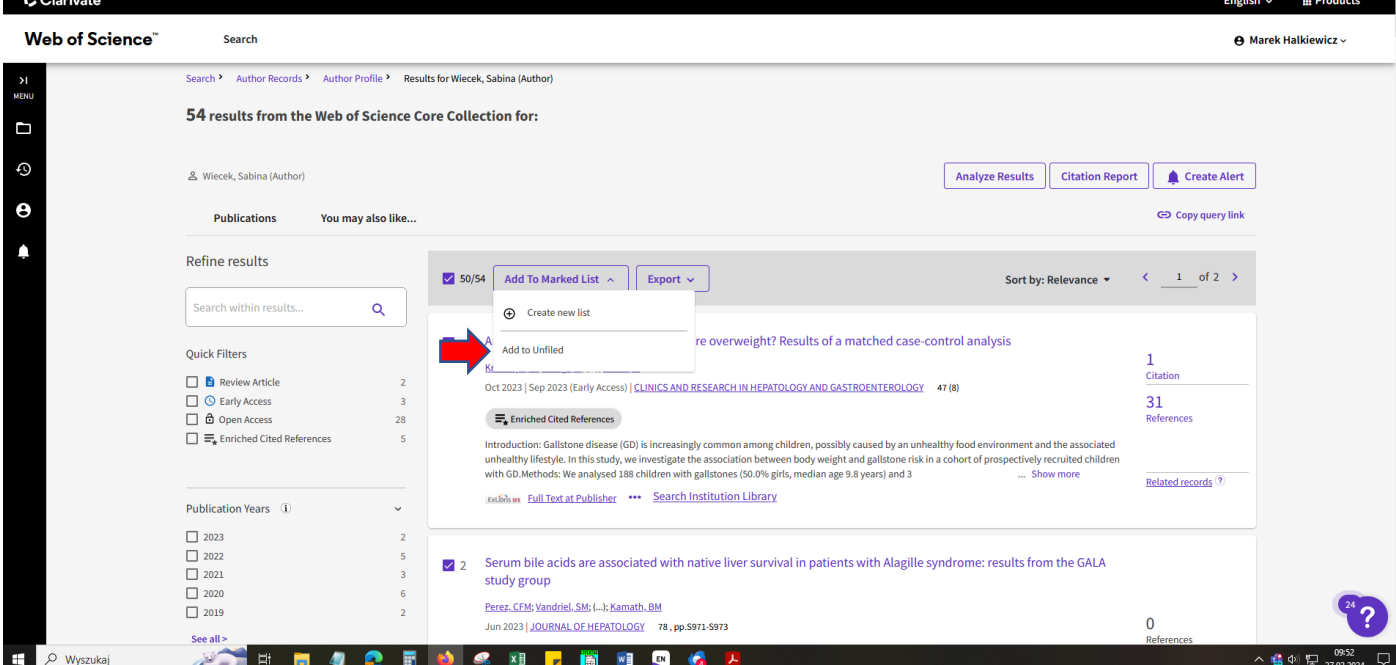

8. Po przeanalizowaniu kolejnych profili (w przypadku Pani dr hab. n. med. Sabiny Więcek analizujemy jeszcze jeden profil) klikamy ikonę *Marked List*:

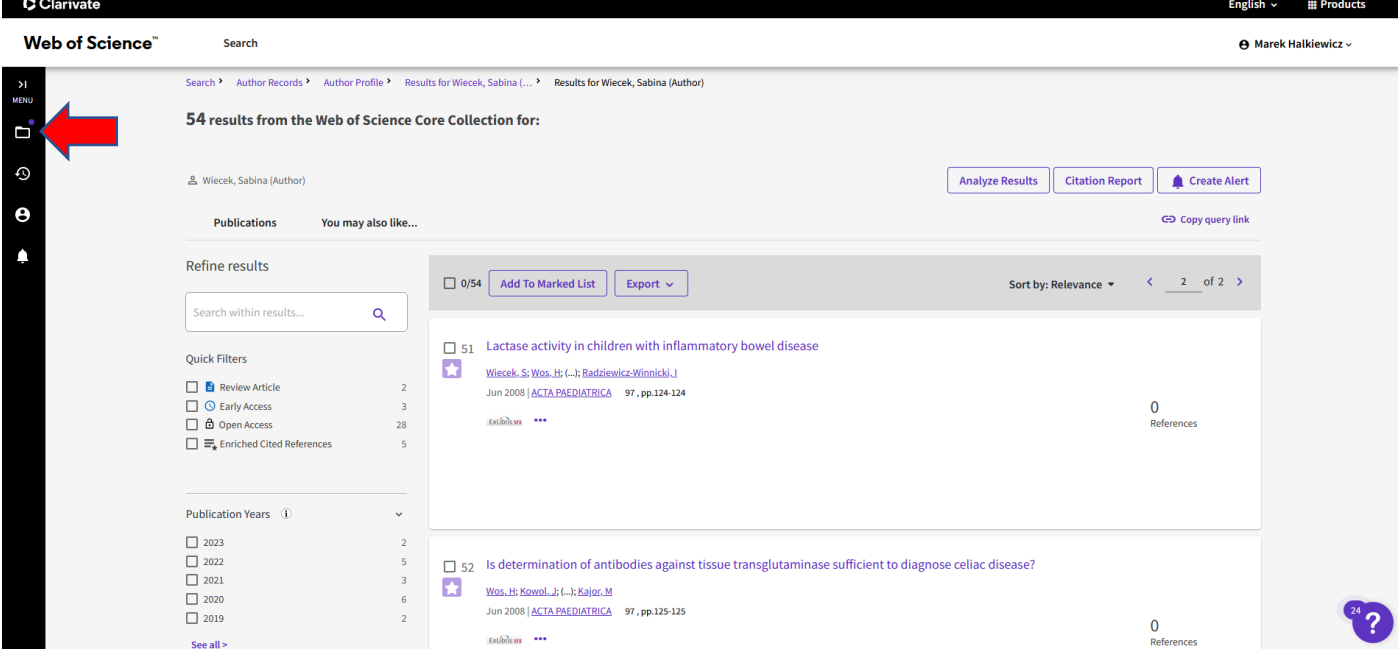

9. Na kolejnej stronie klikamy link "Documents":

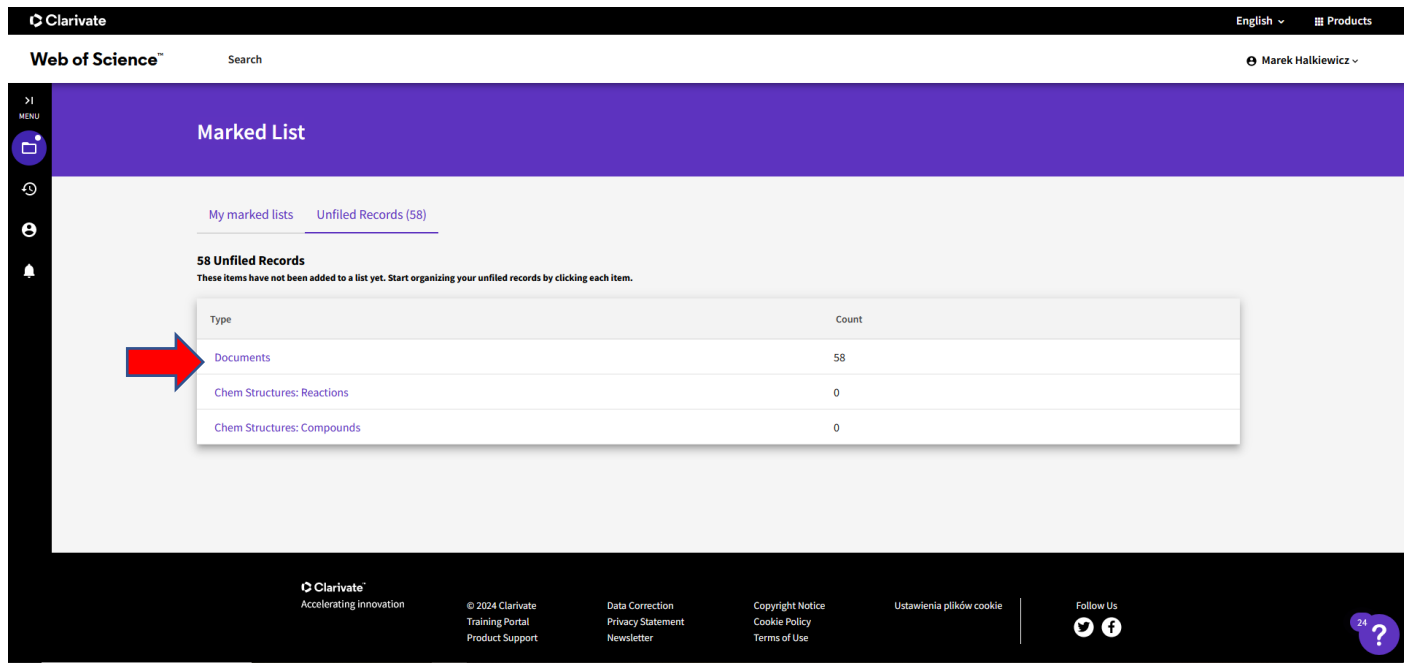

## 10. Klikamy przycisk "Citation Report":

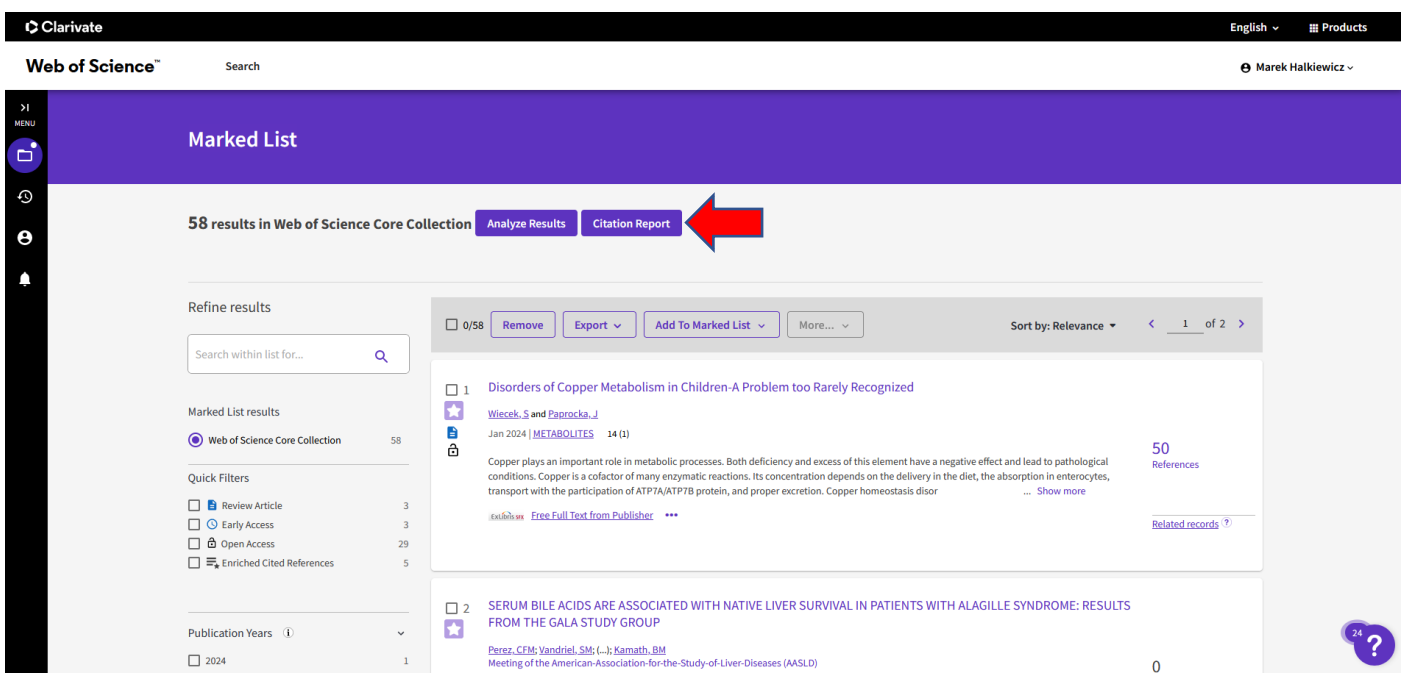

11. Baza wyświetla liczbę prac cytowanych, liczbę cytowań oraz **Indeks Hirscha**:

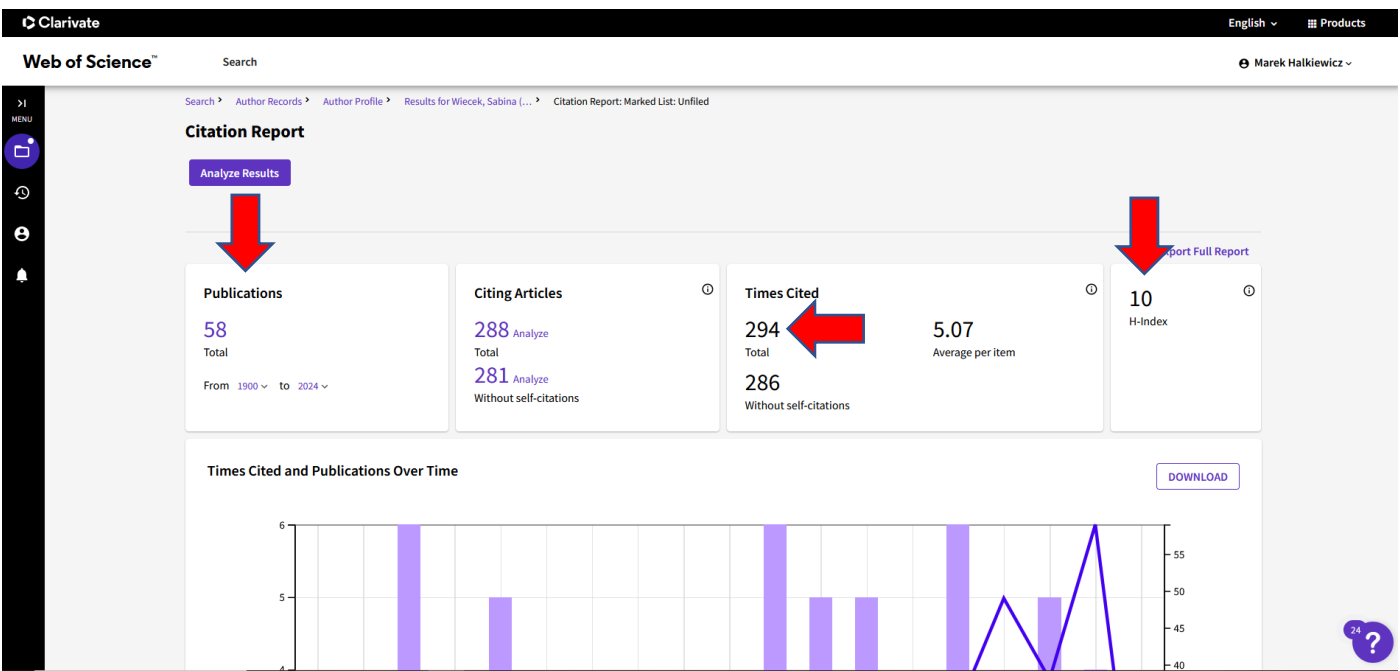